# **Инструкция по установке ПО СтатСофт**

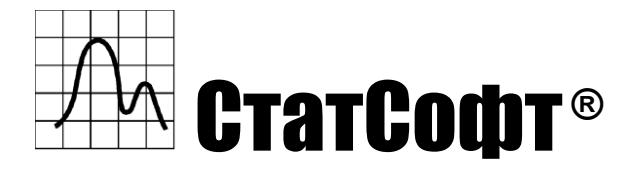

Сайт: https://statsoftai.ru

# <span id="page-1-0"></span>Оглавление

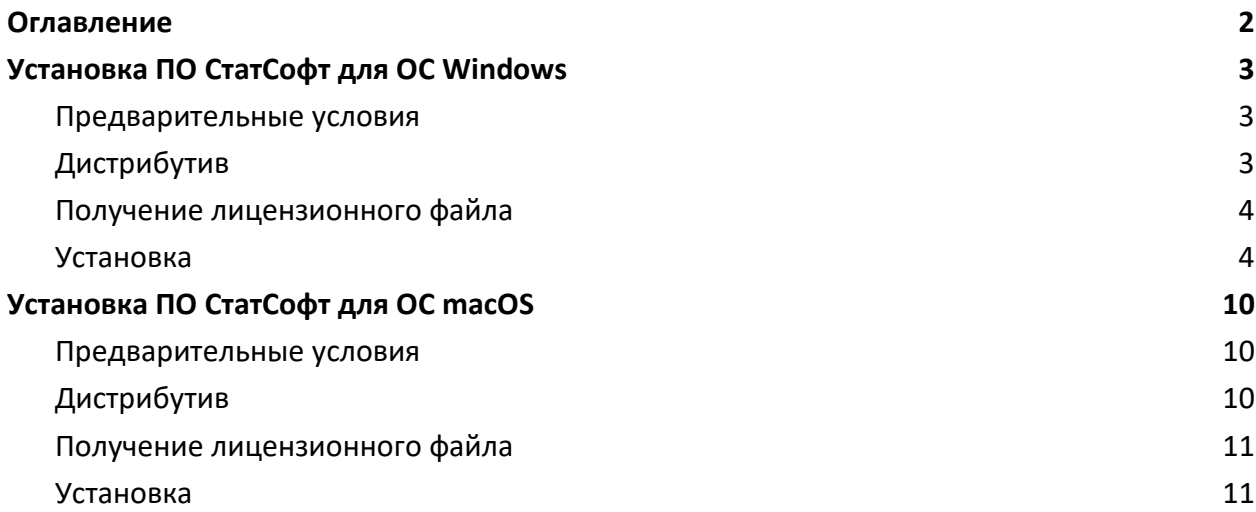

# <span id="page-2-0"></span>Установка ПО СтатСофт для ОС Windows

## <span id="page-2-1"></span>Предварительные условия

Программные продукты СтатСофт поддерживают 64-разрядные операционные системы Windows версий:

- Windows 7
- Windows 8
- Windows Vista
- Windows 10
- Windows 11

Инструкции по определению разрядности Вашей операционной системы можно легко найти по запросу: "как узнать разрядность операционной системы".

Для корректной работы утилиты под Windows, понадобится установить распространяемый пакет Microsoft Visual C++ Redistributable, если этого не было сделано ранее.

Пакет доступен для скачивания по официальной ссылке:

## [https://aka.ms/vs/17/release/vc\\_redist.x64.exe](https://aka.ms/vs/17/release/vc_redist.x64.exe)

Этот пакет устанавливается один раз и используется многими приложениями, в том числе продуктами СтатСофт.

Дополнительная информация по пакету доступна по ссылке:

<https://learn.microsoft.com/ru-ru/cpp/windows/latest-supported-vc-redist?view=msvc-170>

# <span id="page-2-2"></span>Дистрибутив

Дистрибутив ПО СтатСофт можно скачать по ссылкам, высланным менеджером по продажам в соответствии с лицензионным договором.

# <span id="page-2-3"></span>Получение лицензионного файла

Лицензия регистрируется на юридическое или физическое лицо и привязывается к идентификатору компьютера.

Для получения лицензии необходимо передать в службу поддержки компании СтатСофт support@statsoft.ru:

- название компании или ФИО физического лица
- email
- информацию о компьютере, полученную согласно инструкции Утилита MachineInfo

Служба поддержки в ответ вышлет лицензионный файл license.token.

#### <span id="page-3-0"></span>Установка

Для установки ПО СтатСофт (далее, приложение) необходимо запустить файл StatSoftSetup.exe.

Ниже показаны основные шаги установки:

 $\bullet$  шаг $1$ 

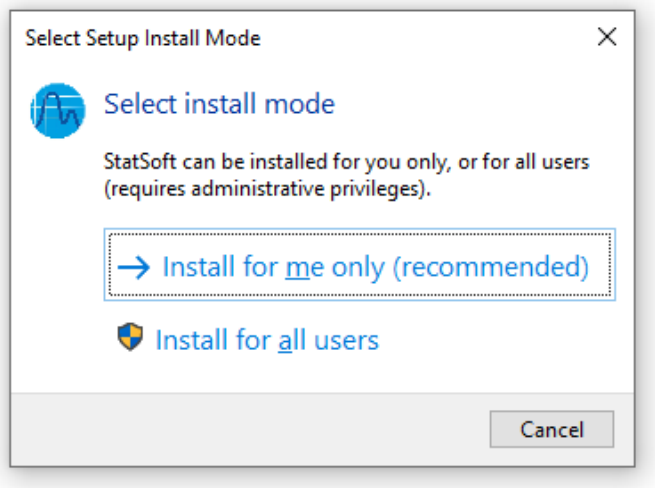

Необходимо выбрать способ установки: только для меня или для всех пользователей. Способ установки для всех пользователей требует наличия прав Администратора.

шаг 2

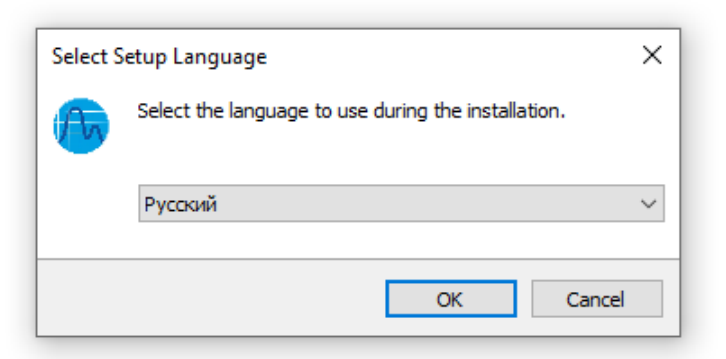

Необходимо выбрать язык, который будет использоваться в процессе установки и нажать ОК.

По умолчанию, выбран язык вашей операционной системы.

● шаг 3

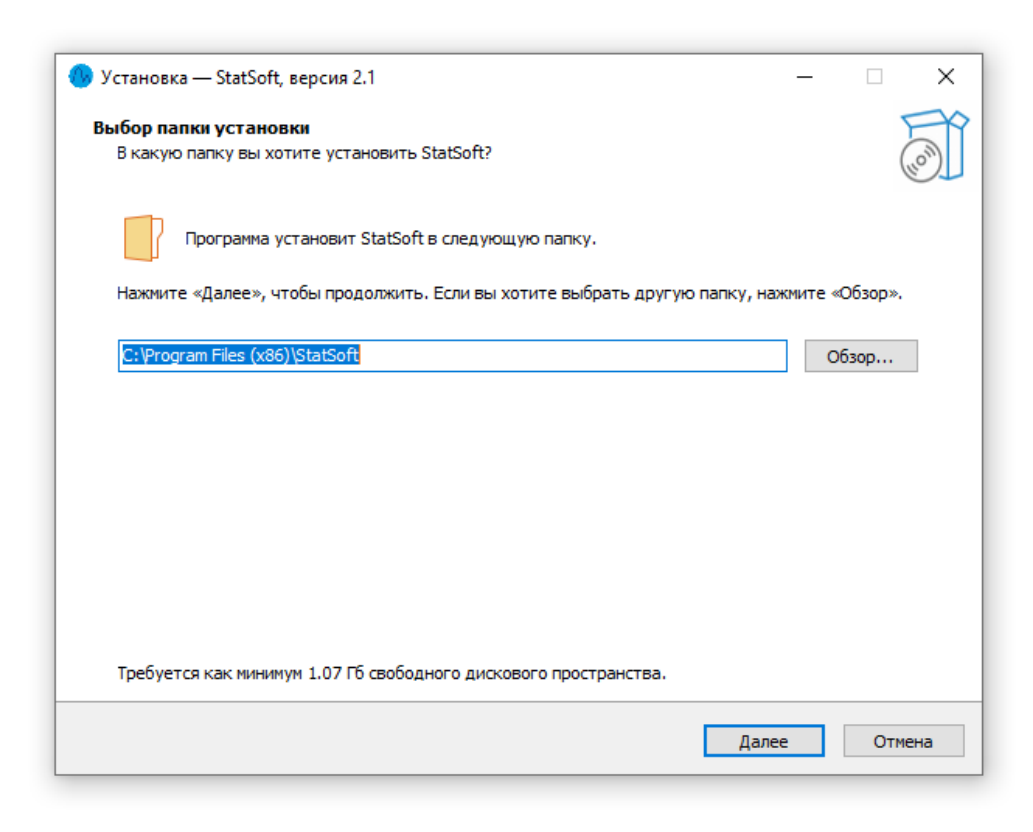

 $\bullet$  шаг $4$ 

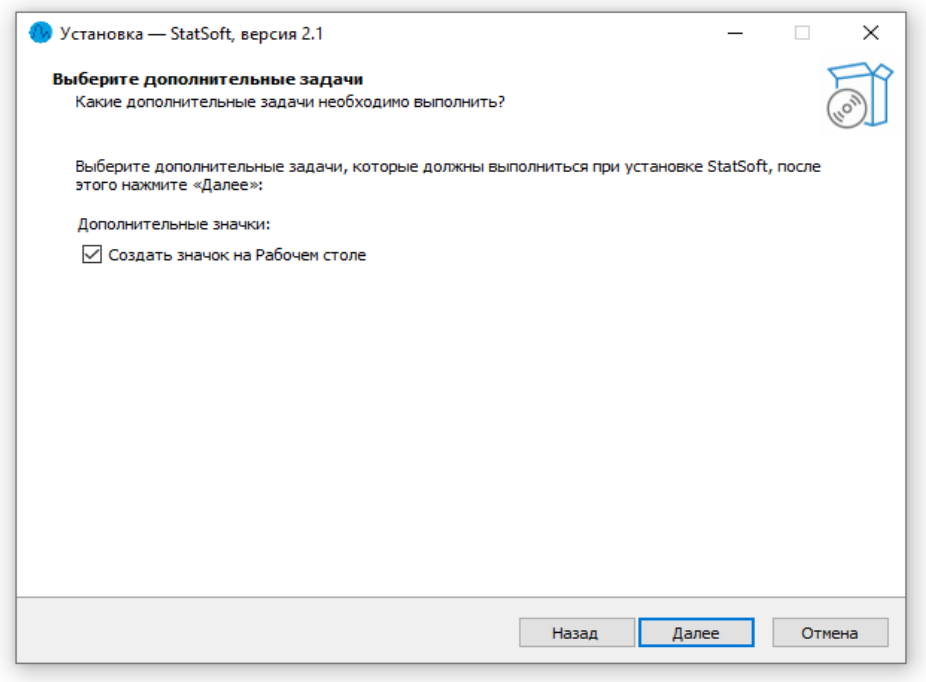

● шаг 5

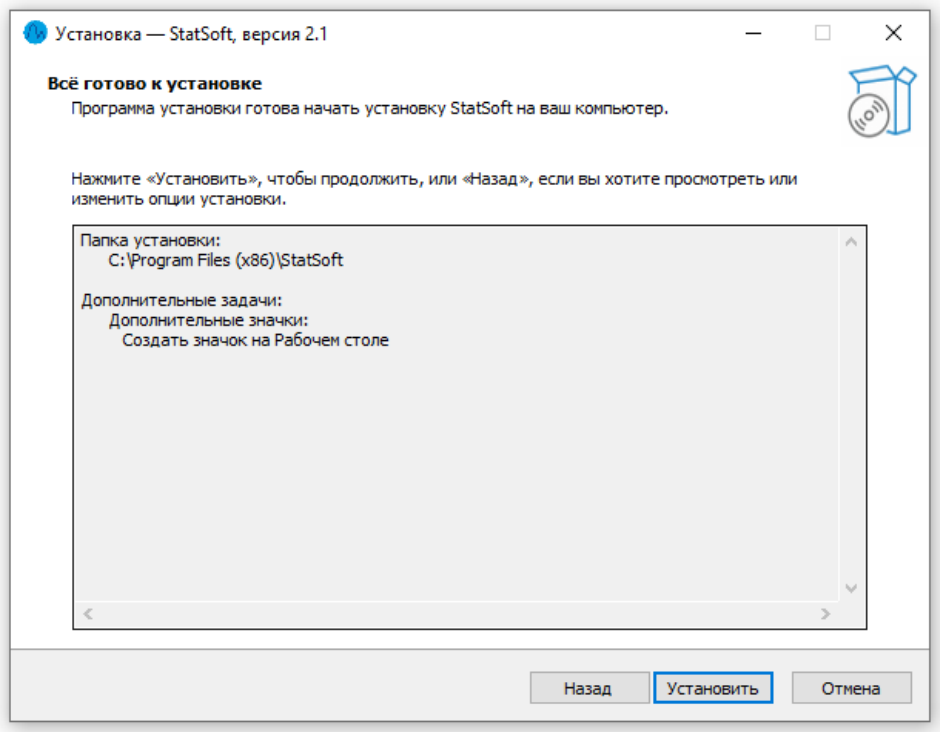

● шаг 6 - оставить галку Запустить StatSoft

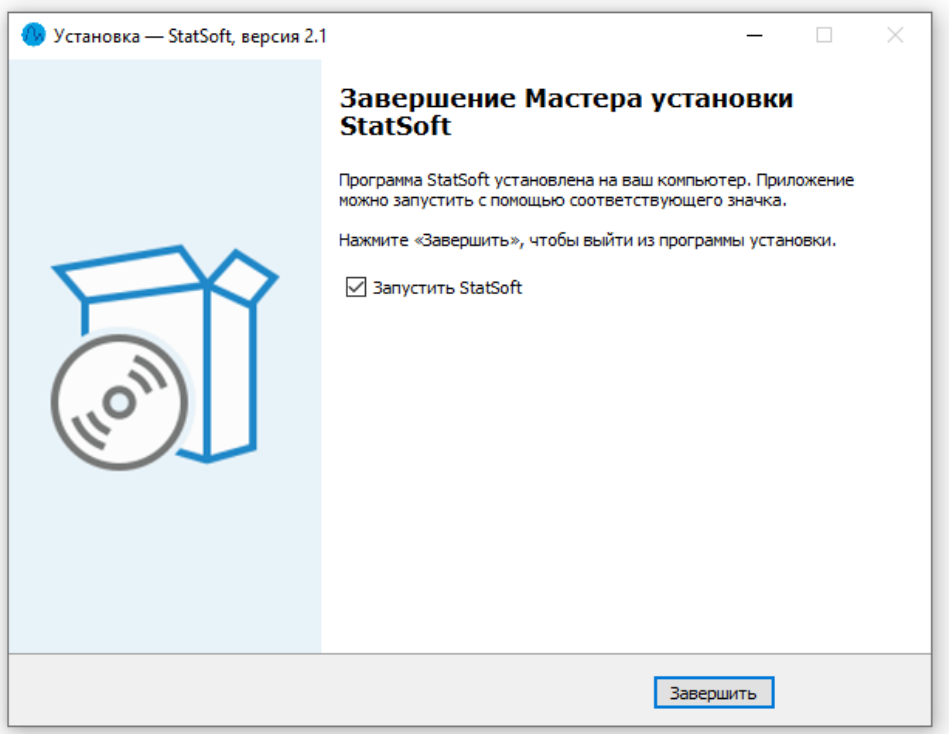

● Шаг 7 - запуск ПО СтатСофт

Приложение запустится автоматически, если на шаге 6 галка Запустить StatSoft была установлена. Иначе, можно запустить приложение через ярлык на рабочем столе, или через меню Пуск.

В процессе первого запуска приложения появится следующее окно. Это нормальное поведение приложение, т.к. лицензионный файл или сервер не найдены.

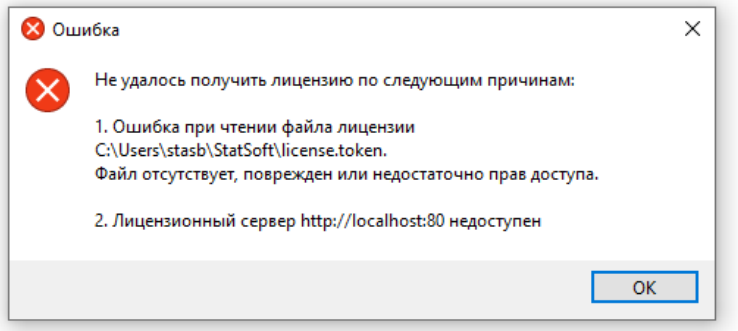

● шаг 8 - окно приложения без лицензии

После окончания загрузки приложения необходимо его закрыть через меню Файл - > Завершить работу или с помощью кнопки X в правом верхнем углу окна.

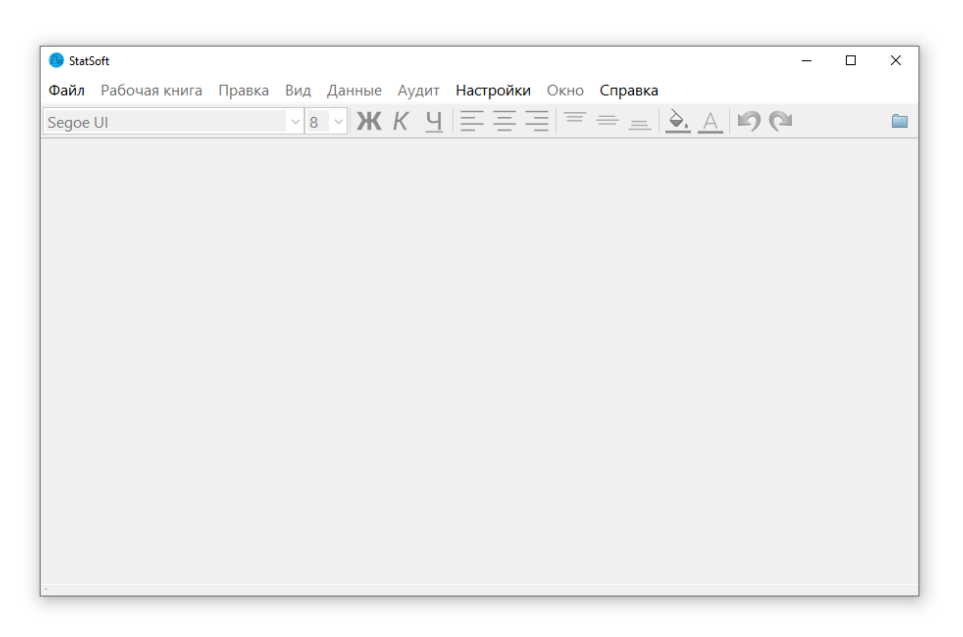

● шаг 9 - лицензионный файл

В процессе запуска приложения была создана папка:

C:\Users\имя\_пользователя\StatSoft

где имя\_пользователя - имя вашего пользователя Windows (логин).

В эту папку необходимо скопировать файл license.token, который был получен от службы поддержки.

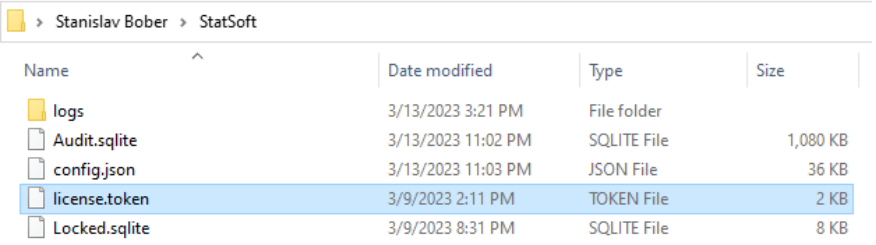

#### ● шаг 10 - запуск приложения

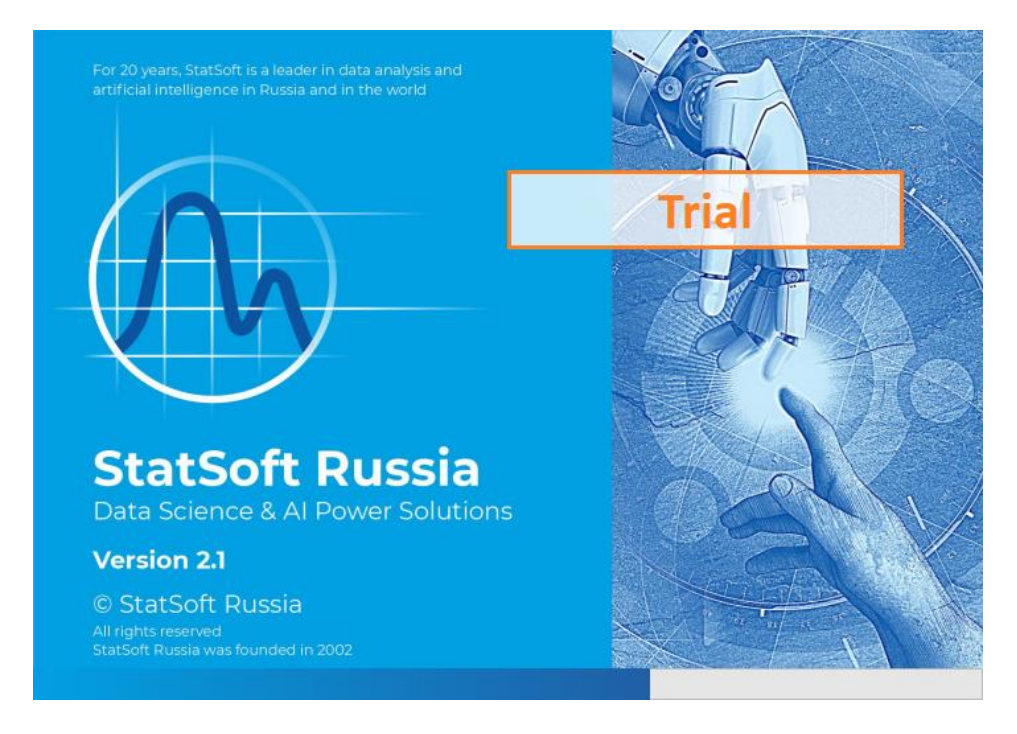

● шаг 11 - ПО СтатСофт

Если все прошло корректно, то активируются все возможности ПО согласно комплектации.

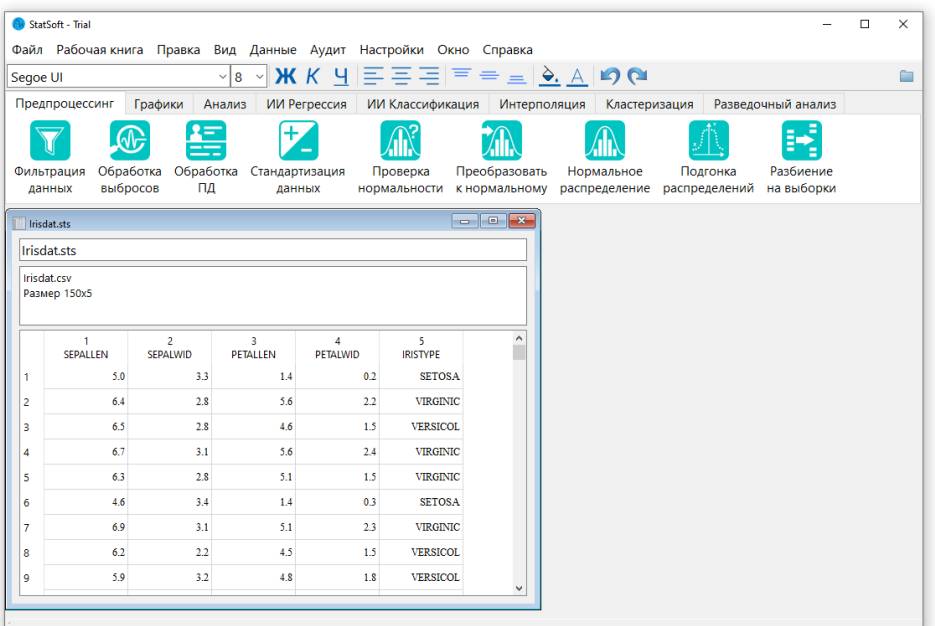

# <span id="page-8-1"></span><span id="page-8-0"></span>Установка ПО СтатСофт для ОС macOS

### Предварительные условия

Программные продукты СтатСофт поддерживают 64-разрядные операционные системы macOS версий:

- macOS 11 (BigSur)
- macOS 12 (Monterey)
- macOS 13 (Ventura)
- macOS 14 (Sonoma)

# <span id="page-8-2"></span>Дистрибутив

Дистрибутив ПО СтатСофт можно скачать по ссылкам, высланным менеджером по продажам в соответствии с лицензионным договором.

#### <span id="page-8-3"></span>Получение лицензионного файла

Лицензия регистрируется на юридическое или физическое лицо и привязывается к идентификатору компьютера.

Для получения лицензии необходимо передать в службу поддержки компании СтатСофт support@statsoft.ru:

- название компании или ФИО физического лица
- email

● информацию о компьютере, полученную согласно инструкции Утилита MachineInfo

Служба поддержки в ответ вышлет лицензионный файл license.token.

#### <span id="page-9-0"></span>Установка

Для установки ПО СтатСофт (далее, приложение) необходимо:

Ниже показаны основные шаги установки:

 $\bullet$  шаг $1$ 

Распаковать скачанный архив StatSoft.zip двойным щелчком мыши, либо через контекстное меню Open With -> Archive Utility. После распаковки появится приложение StatSoft (StatSoft.app).

 $\bullet$  шаг 2

Перенести приложение StatSoft в папку Applications.

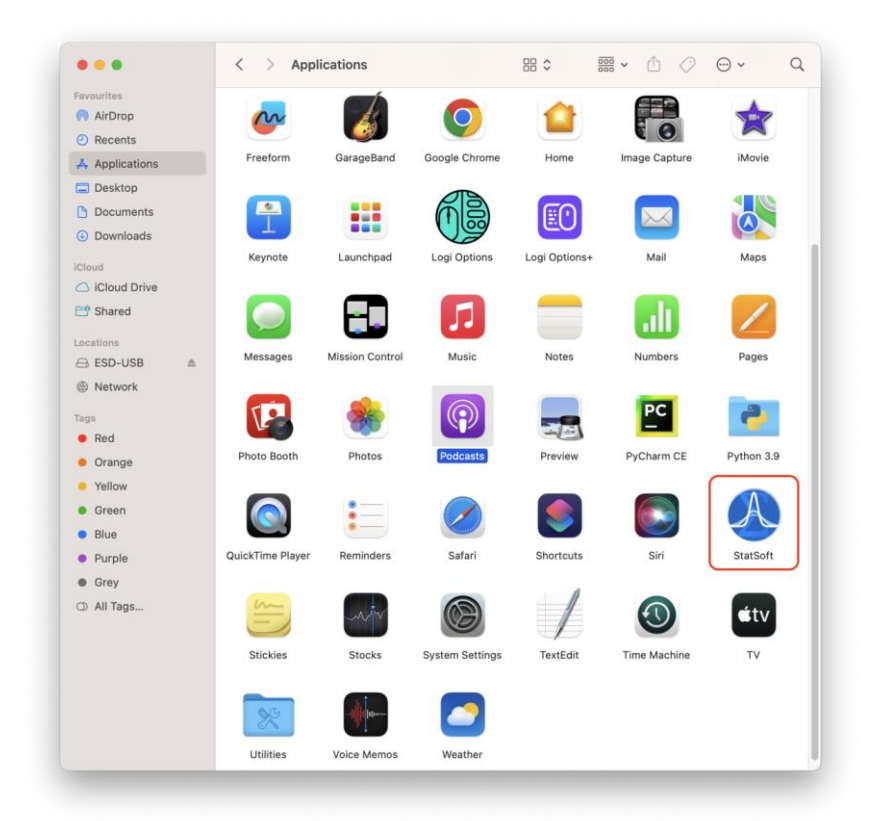

● шаг 3 - первый запуск ПО СтатСофт

Запуск приложения можно выполнить через Launchpad.

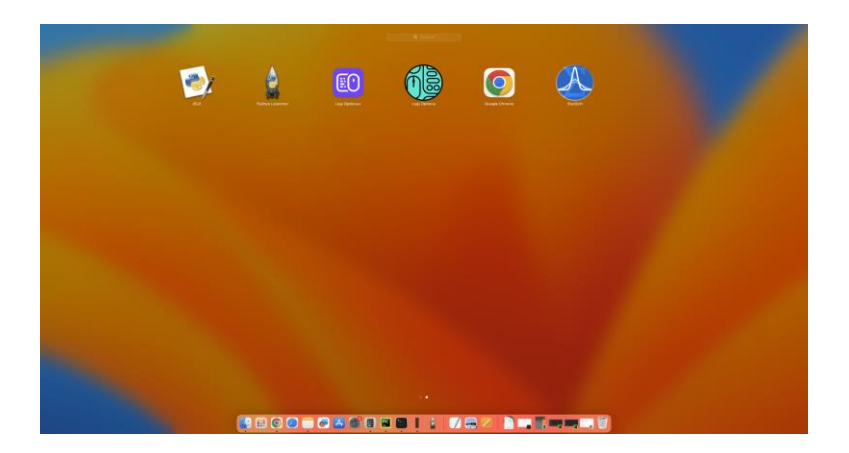

В процессе первого запуска приложения появится следующее окно. Это нормальное поведение приложение, т.к. лицензионный файл или сервер не найдены.

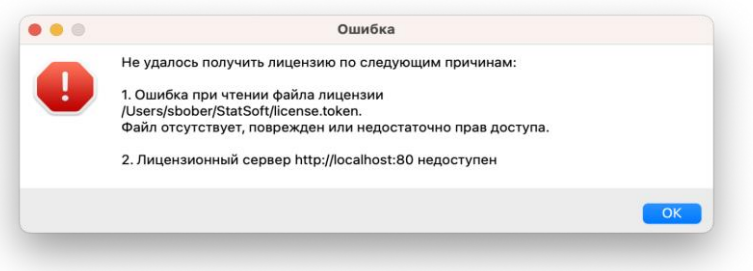

● шаг 4 - окно приложения без лицензии

После окончания загрузки приложения необходимо его закрыть через меню Файл - > Завершить работу или с помощью кнопки X в левом верхнем углу окна.

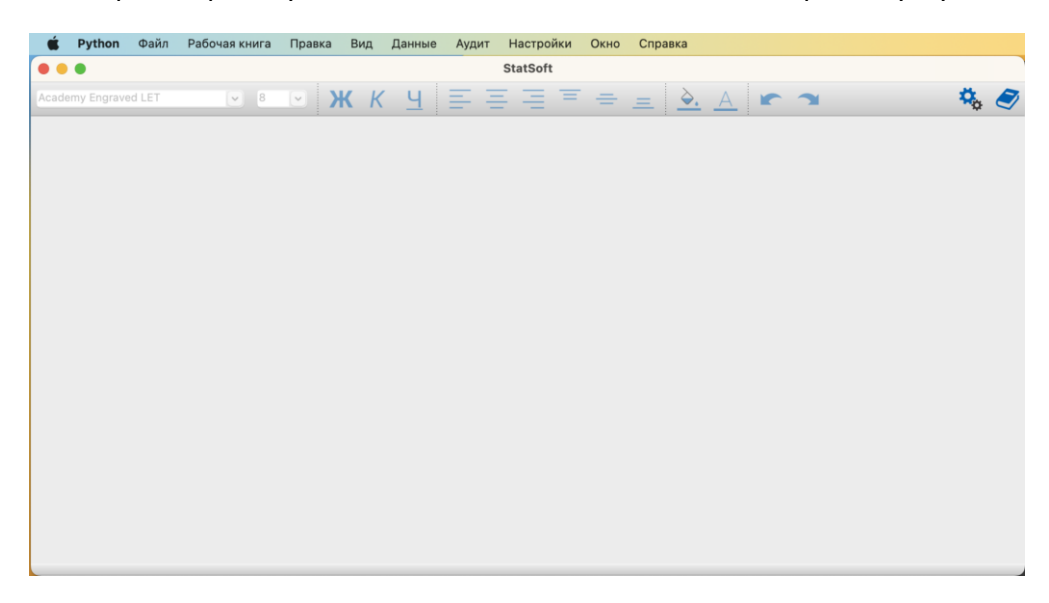

● шаг 5 - лицензионный файл

В процессе запуска приложения была создана папка:

/Users/имя\_пользователя/StatSoft

где имя\_пользователя - имя вашего пользователя macOS (логин).

В эту папку необходимо скопировать файл license.token, который был получен от службы поддержки.

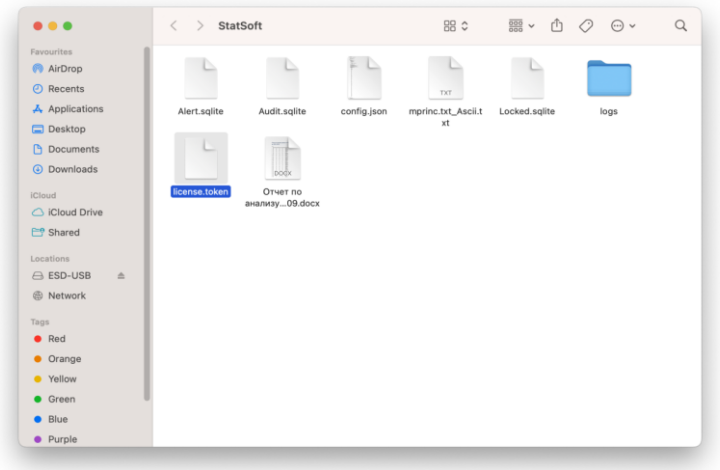

● шаг 6 - запуск ПО СтатСофт

Запуск приложения можно выполнить через Launchpad, аналогично шагу 3.

● шаг 7 - ПО СтатСофт

Если все прошло корректно, то активируются все возможности ПО СтатСофт.

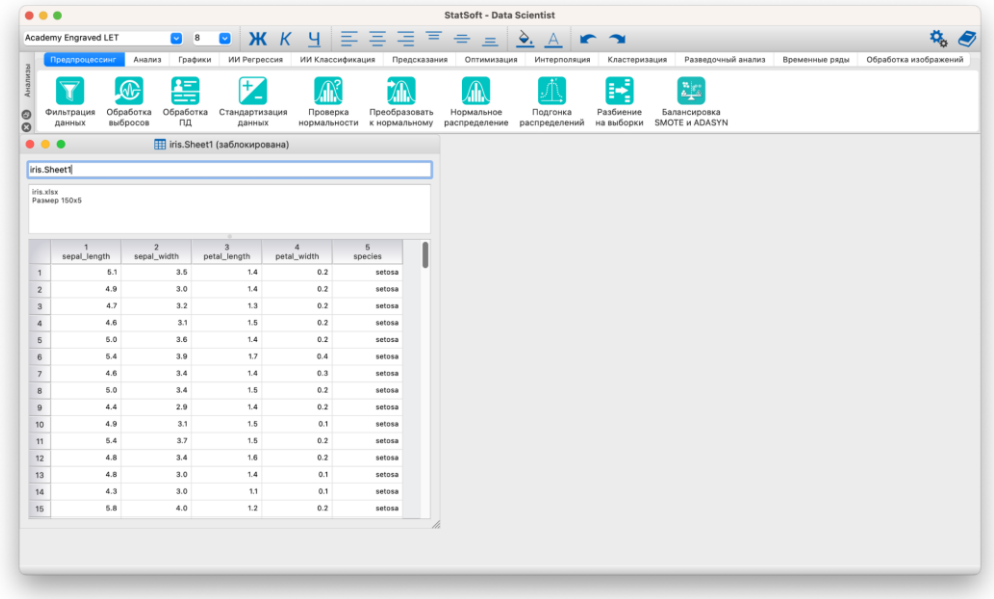